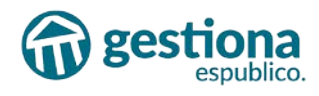

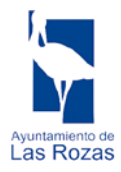

# <span id="page-0-0"></span>SUBVENCIONES A CENTROS EDUCATIVOS.

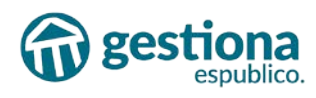

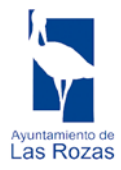

## ÍNDICE

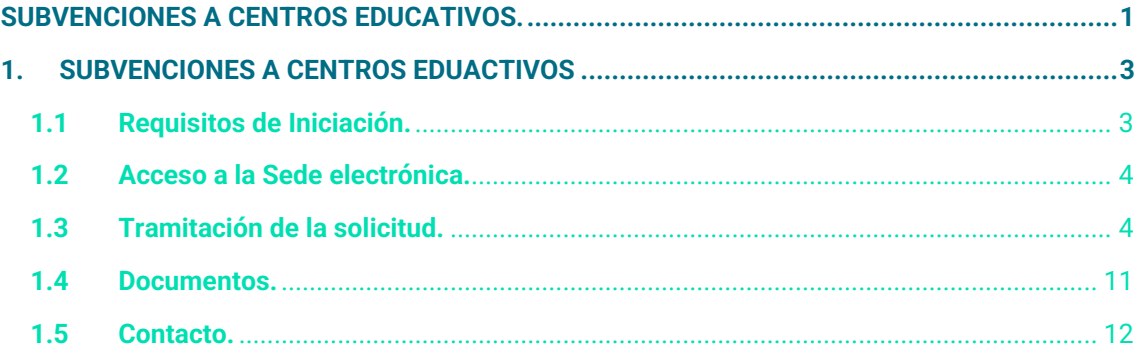

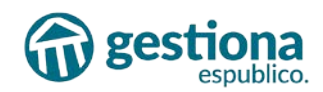

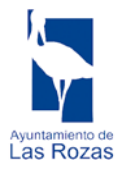

## <span id="page-2-0"></span>**1. SUBVENCIONES A CENTROS EDUACTIVOS**

Este trámite permite solicitar una subvención a los centros educativos públicos y concertados del municipio para la realización de proyectos educativos y actividades de carácter complementario a la educación en los ámbitos tecnológico ("Clubes de Robótica" o actividades de similar naturaleza), de mejora de habilidades de comunicación del alumnado ("Clubes de Debate, "Clubes de Periodismo, o actividades de similar naturaleza), científico ("Clubes de Ciencias" o actividades de similar naturaleza) o de emprendimiento.

**Plazo de presentación de solicitudes: desde el 27 de febrero hasta el 25 de marzo de 2024, ambos inclusive.**

### <span id="page-2-1"></span>**1.1 Requisitos de Iniciación.**

• Los Centro Educativos están obligados a relacionarse de forma telemática con las administraciones.

*Art 14 Ley 39/2015 de 1 de octubre del Procedimiento Administrativo Común de las Administraciones Públicas.*

- Es imprescindible realizar el trámite con un certificado digital de entidad o de representante de dicha entidad. [Accede a la página de la FNMT](https://www.sede.fnmt.gob.es/preguntas-frecuentes/certificado-de-representante) o de cualquier prestador de servicios electrónicos de confianza para obtener dicho certificado.
- La FNMT emite certificados de representante para entidades con el propósito de uso en sus relaciones con las Administraciones públicas, entidades y organismos públicos, vinculados o dependientes de las mismas.

[\(https://www.sede.fnmt.gob.es/certificados/certificado-de-representante\)](https://www.sede.fnmt.gob.es/certificados/certificado-de-representante)

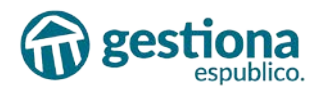

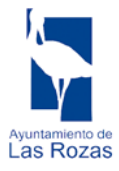

### <span id="page-3-0"></span>**1.2 Acceso a la Sede electrónica.**

Entraremos a la Sede Electrónica del Ayuntamiento de Las Rozas de Madrid. Accederemos a la Sede Electrónica [Sede Electrónica de Las Rozas de Madrid](https://sede.lasrozas.es/info.5)

#### <span id="page-3-1"></span>**1.3 Tramitación de la solicitud.**

• En la pantalla de inicio de la Sede encontrarás los dos trámites como destacados, pudiendo acceder a ellos directamente haciendo clic en el que vayas a cumplimentar.

## Catálogo de trámites

#### **TRÁMITES DESTACADOS**

- Solicitud subvenciones educativas actividades STEAM Primaria
- Solicitud subvenciones educativas actividades STEAM Secundaria
- También puedes acceder en la sección de **'Catálogo de Trámites'** y aplicaremos un filtro haciendo clic en el desplegable **'Seleccione Categoría'**. Posteriormente, abriremos el desplegable y seleccionaremos **'Economía y Empleo'**.

Podremos filtrar la solicitud desde la casilla en blanco ubicada a la derecha escribiendo **'Subvenciones educativas actividades STEAM'.** Seleccionaremos el trámite según corresponda a *[Primaria](https://sede.lasrozas.es/catalog/t/2d7454fc-c661-4d3a-8820-89ae6f29cd21) o [Secundaria](https://sede.lasrozas.es/catalog/t/a756fe51-cced-42e0-9d8d-a49789520eeb)*:

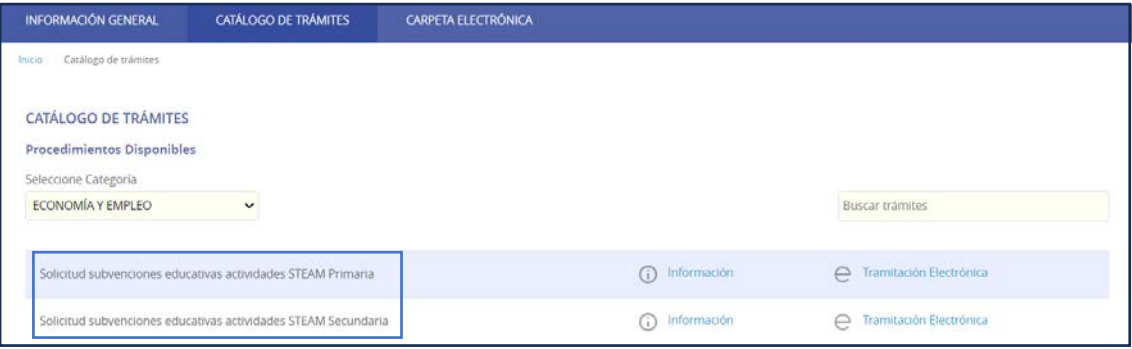

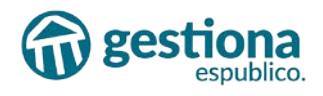

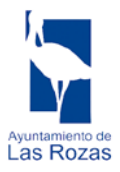

• Seleccionaremos el apartado **Información** para descargar la documentación obligatoria:

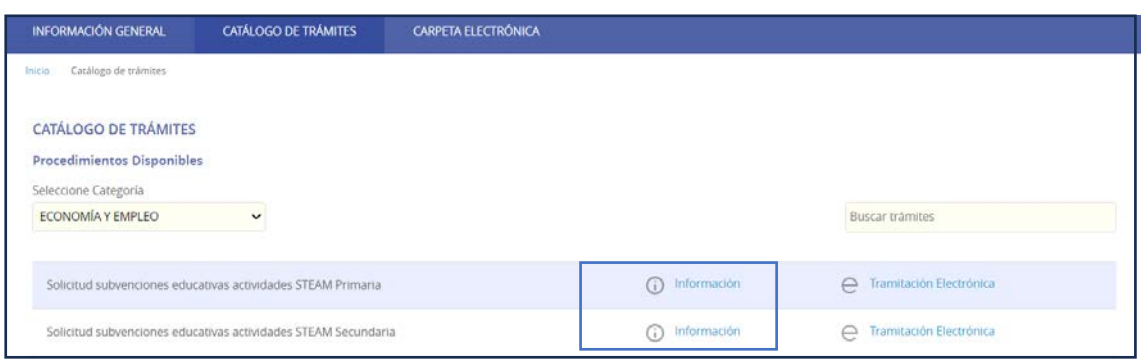

• Descargaremos el **Anexo I** que aparece en **Documentación Obligatoria**. Este documento lo aportaremos al final del trámite.

**NOTA:** DEBEMOS APORTAR TANTOS **ANEXOS I** COMO PROYECTOS HEMOS PRESENTADO EN EL FORMULARIO.

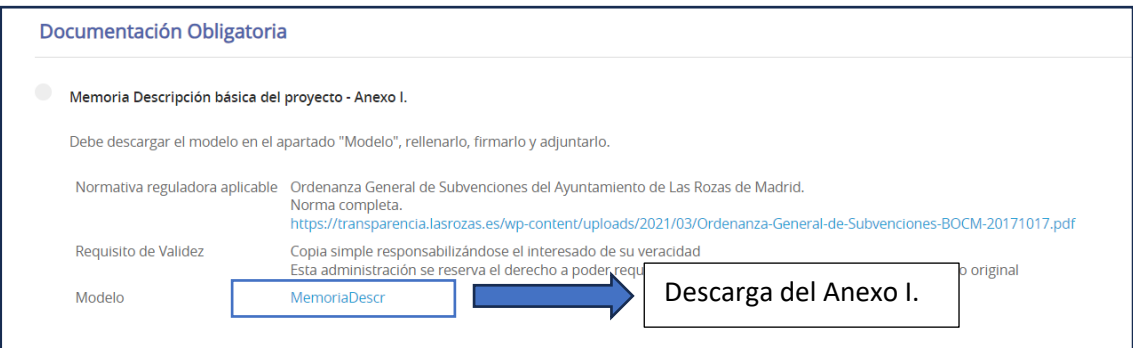

• Clicaremos sobre el apartado **Tramitación Electrónica** que encontraremos al inicio en la búsqueda del trámite.

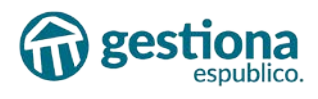

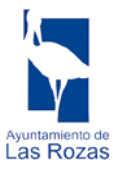

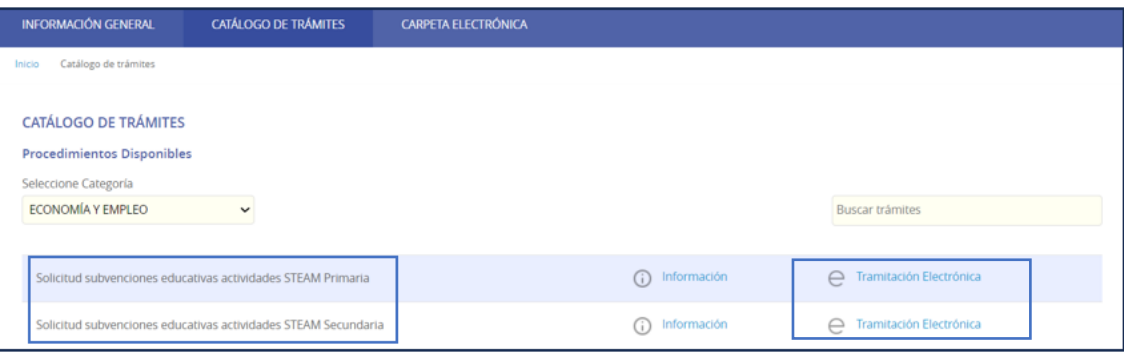

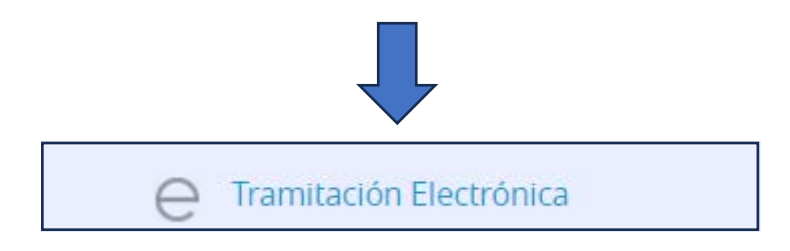

• Nos identificaremos con nuestro certificado de entidad o de representante de dicha entidad.

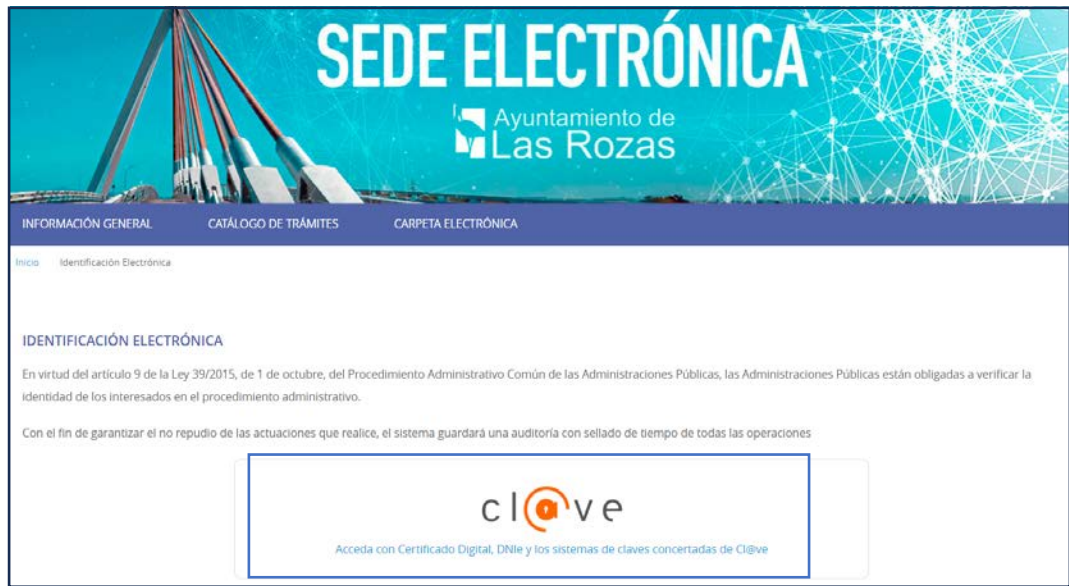

• De los métodos de identificación proporcionados, seleccionaremos **Certificado electrónico** para acceder.

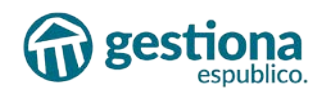

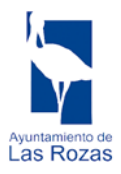

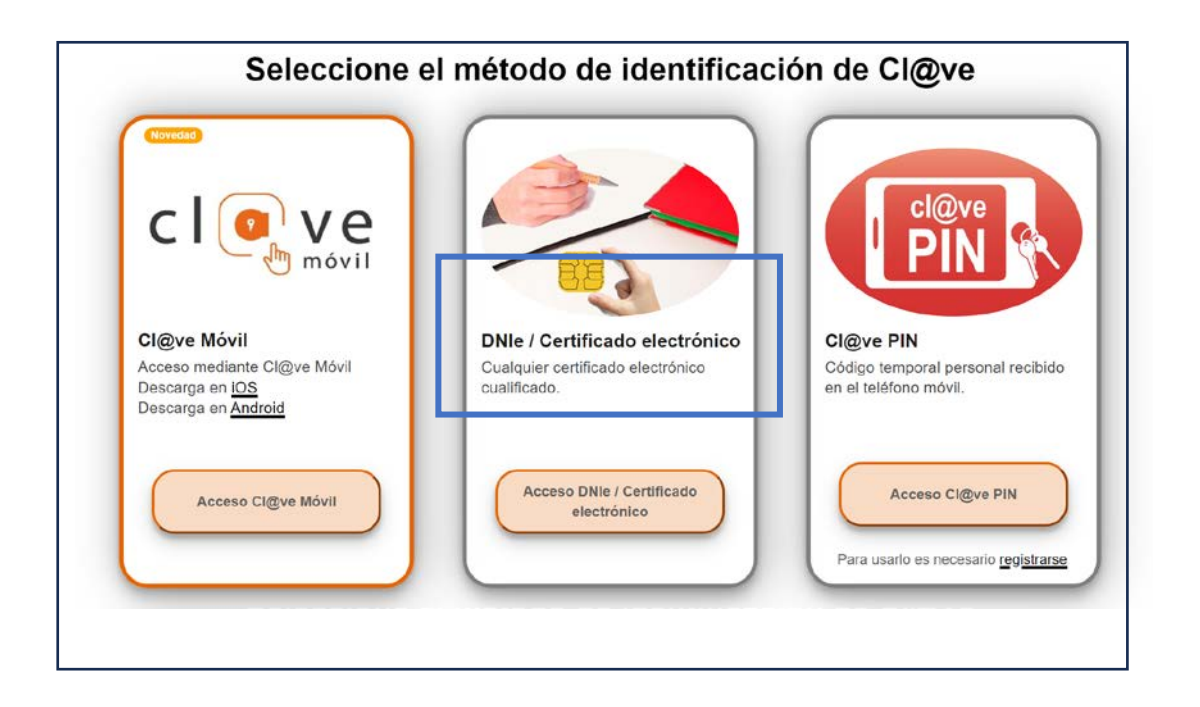

• Posteriormente, completaremos los datos del apartado **'Soy el representante'**.

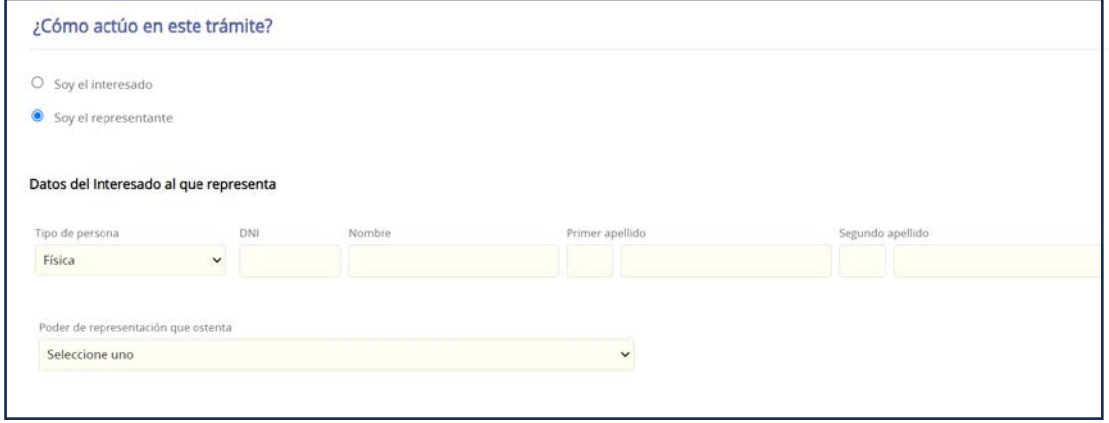

- Una vez accedamos al trámite, debemos cumplimentar los datos obligatorios, incluyendo los apartados:
- Datos a efecto de notificación (Electrónica):

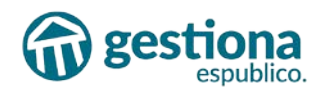

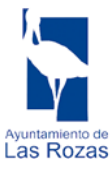

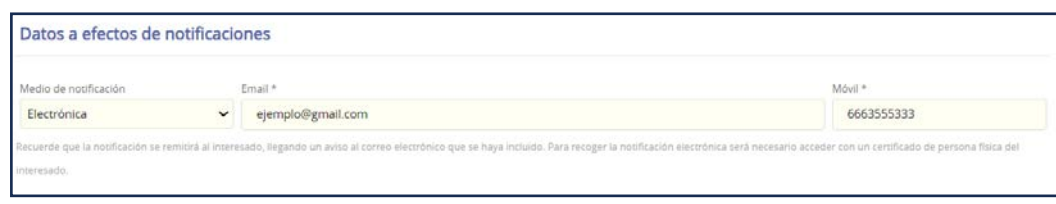

Las características del formulario:

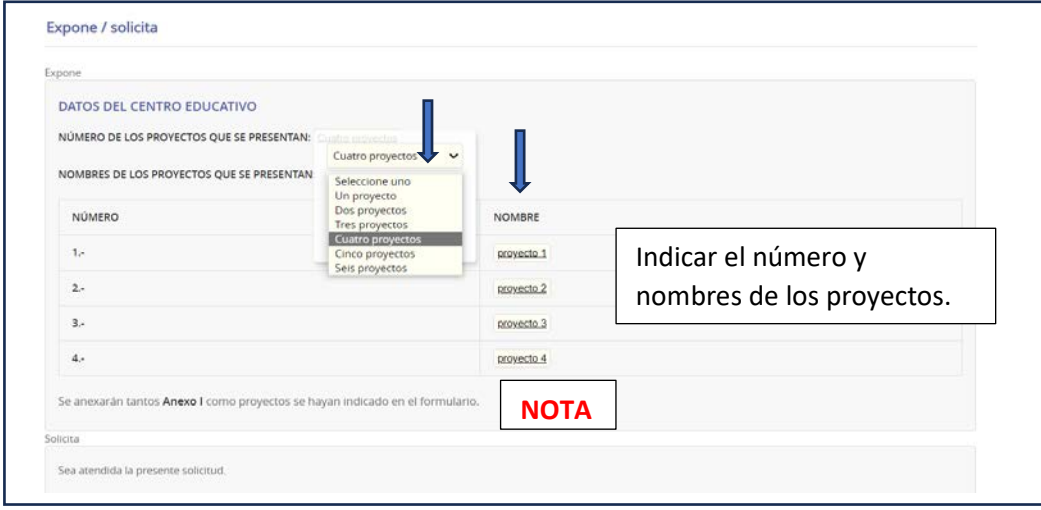

- Una vez hayamos completado los campos, accederemos a la sección de **'Documentación obligatoria'**, donde adjuntaremos el **Anexo I** mencionado anteriormente.
- En caso de presentar **más de un proyecto,** adjuntaremos cada documento (**Anexo I** cumplimentado) mediante la opción **'Subir fichero'** en el apartado correspondiente. El tamaño máximo de subida es de **40 Mb por archivo.**

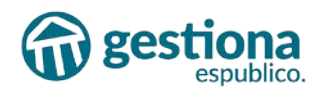

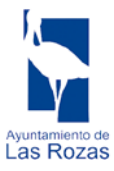

#### Documentación Obligatoria

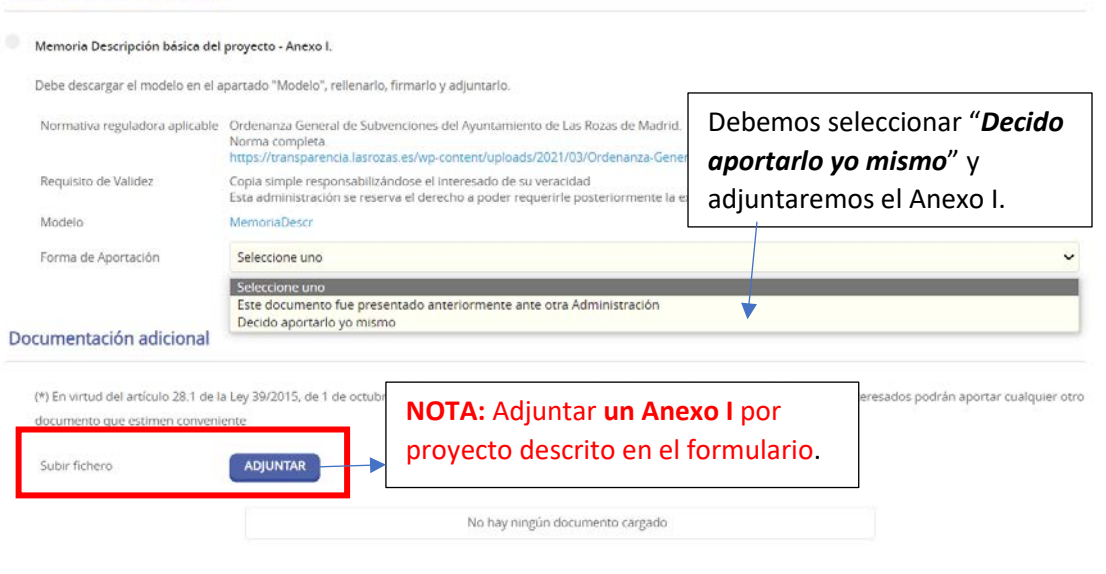

• Aceptaremos el **"Declaro"** y seleccionaremos **Siguiente**.

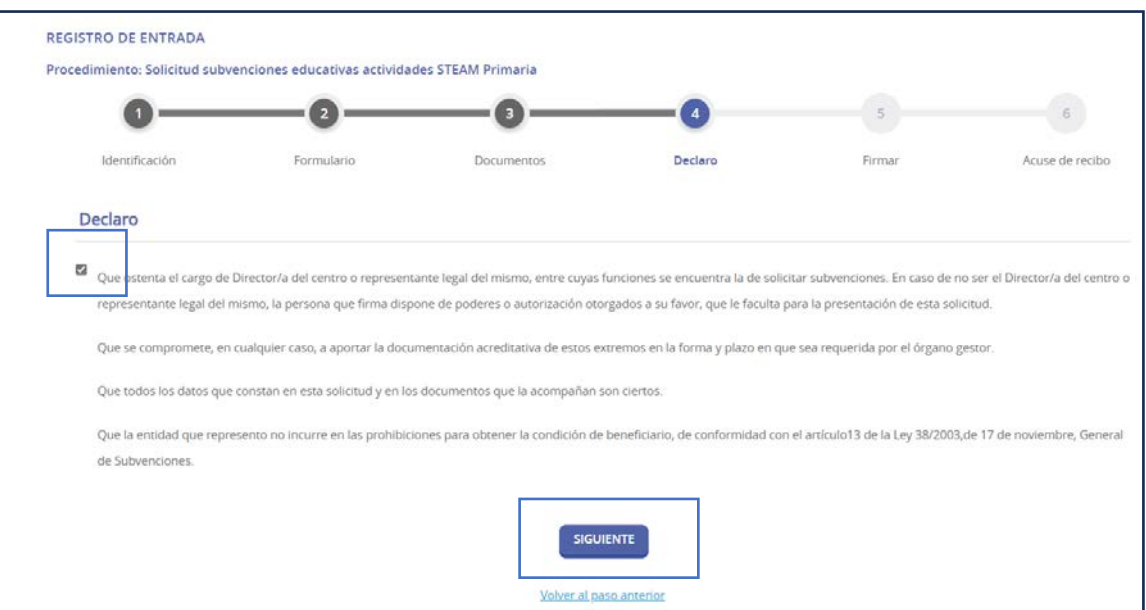

• A continuación, aceptaremos el consentimiento sobre el tratamiento de los datos personales por la Administración y firmaremos la solicitud.

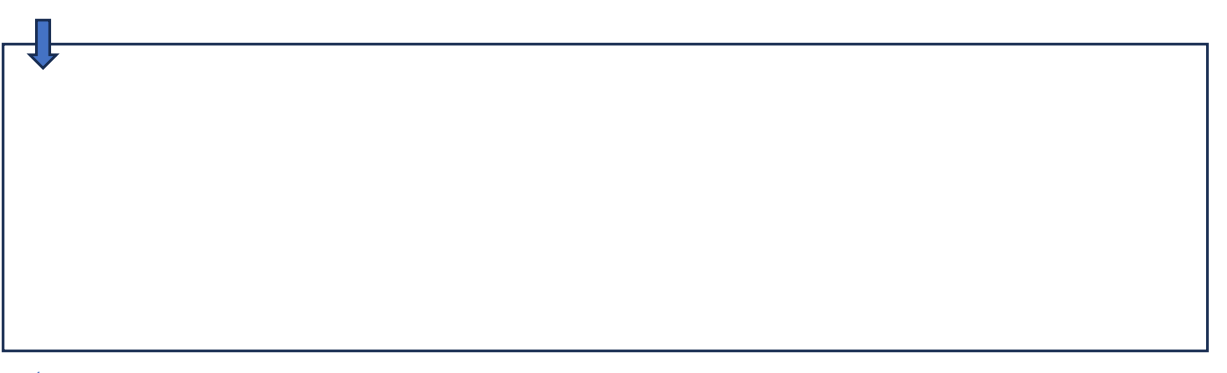

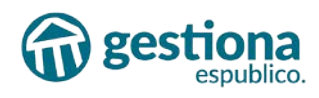

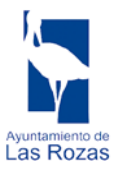

□ He sido informado de que esta Entidad va a tratar y guardar los datos aportados en la instancia y en la documentación que la acompaña para la realización de actuaciones<br>administrativas

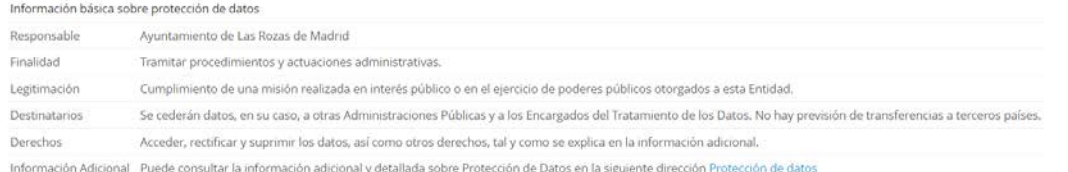

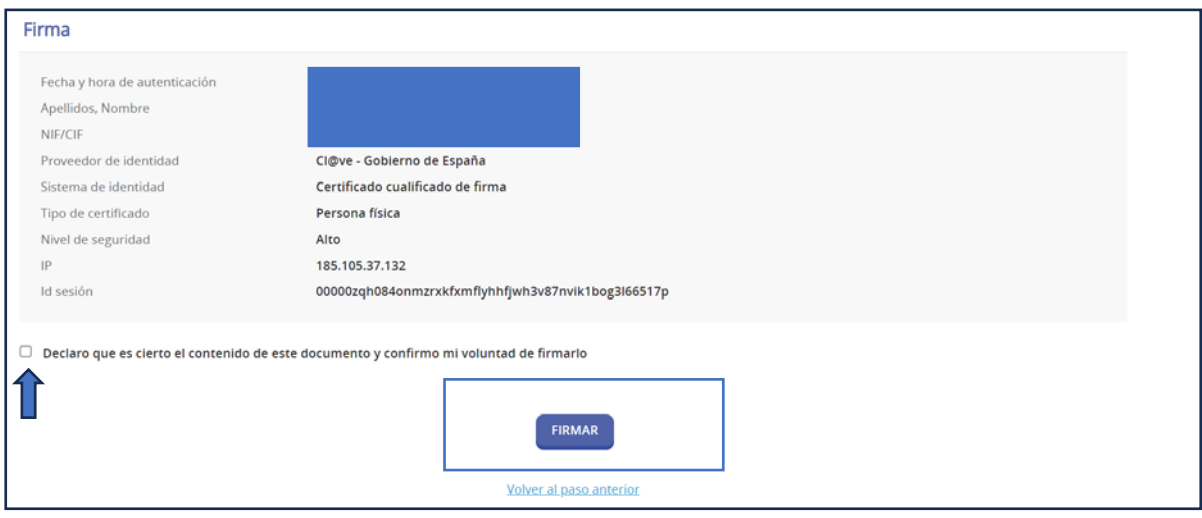

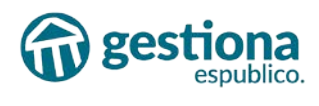

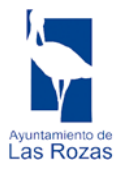

#### <span id="page-10-0"></span>**1.4 Documentos.**

Podremos acceder previamente a la documentación seleccionando **'Información'** dentro del trámite de **Solicitud subvenciones educativas actividades STEAM**.

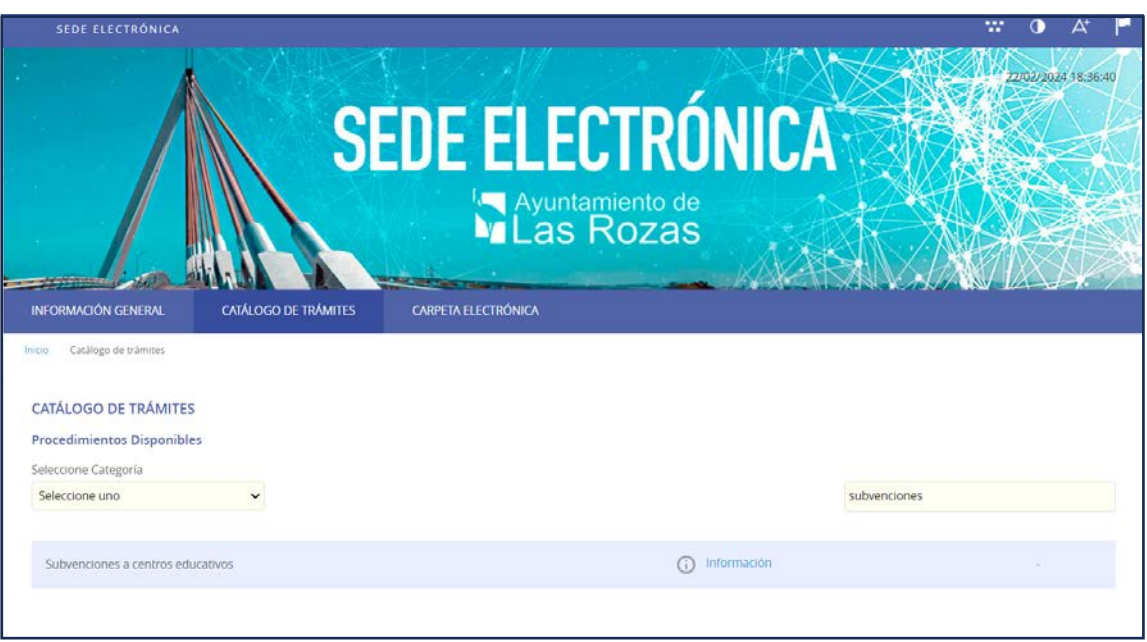

- La documentación marcada como obligatoria será necesaria para completar la solicitud:
	- Memoria Descripción básica del proyecto Anexo I.

Características de los archivos a aportar en Sede Electrónica

- o Peso por archivo 40 MB.
- o Admite formato Zip, jpg, pdf, Word.

Documentación obligatoria incluida en las bases de la convocatoria.

Desde el apartado **'Modelo',** accederemos a los modelos de memoria que deben adjuntarse en el trámite.

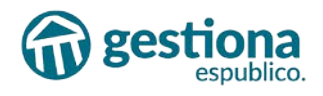

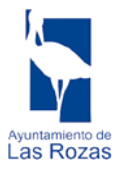

## <span id="page-11-0"></span>**1.5 Contacto.**

• Para consultas relacionadas con la convocatoria (anexos, documentación, etc.)

[next@lasrozas.es](mailto:next@lasrozas.es)

• Canales de atención directa para consultas técnicas: [https://www.lasrozas.es/incidenciastecnicas.](https://www.lasrozas.es/incidenciastecnicas) En los datos del nombre, poner el nombre del representante (persona de contacto) y en comentarios poner "Subvenciones Educativas" y en ese mismo cuadro de texto añadir la incidencia.